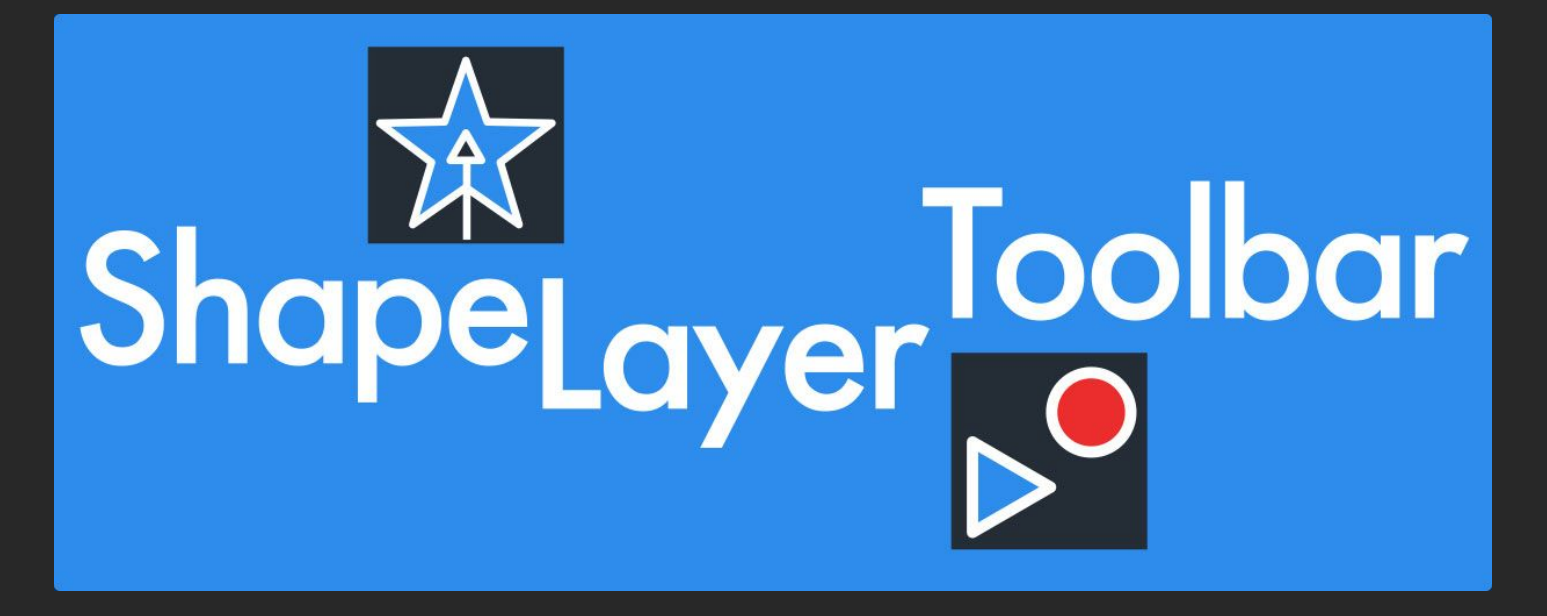

This document will explain how to use ShapeLayerToolbar.

Contents:

**[ShapeLayerToolbar](#page-1-0)**

**[Installation](#page-1-1)**

**[Settings](#page-2-0)**

**[Record](#page-5-0) & Play**

**Creating Shape Layer Elements with [ShapeLayerToolbar](#page-5-1)**

**Creating Expression Controls with [ShapeLayerToolbar](#page-6-0)**

**Saving [Expressions](#page-7-0)**

**Selecting [Elements](#page-7-1)**

**[Checkboxes](#page-7-2)**

**What [ShapeLayerToolbar](#page-7-3) doesn't do**

**Add to Shape [Layers](#page-8-0) - Native**

**Creating Shape Layer [Elements](#page-8-1) - Native After Effects Creating Shape Layer Elements in the [Composition](#page-8-2) Viewer Keyboard [Shortcuts](#page-9-0)**

**Other Shape Layer [Knowledge](#page-10-0)**

**Gradient Fill or gradient Stroke [Compviewer](#page-10-1) Interface**

**Set Bezier [Handle](#page-10-2) Size**

**Shape Layer Brain Freeze, when AE doesn't [respond](#page-10-3)**

**Merge paths, [what's](#page-11-0) going on?**

**[Colofon](#page-12-0)**

**[About](#page-12-1) me**

**[Links](#page-12-2)**

**Other not to miss [shape](#page-12-3) layer tools:**

## **Shape Layers in After Effects**

If you are not familiar with Shape Layers or would like to know all, then take a look at the section at the bottom of this document about native ways to add to shape layers in After Effects.

# <span id="page-1-0"></span>**ShapeLayerToolbar**

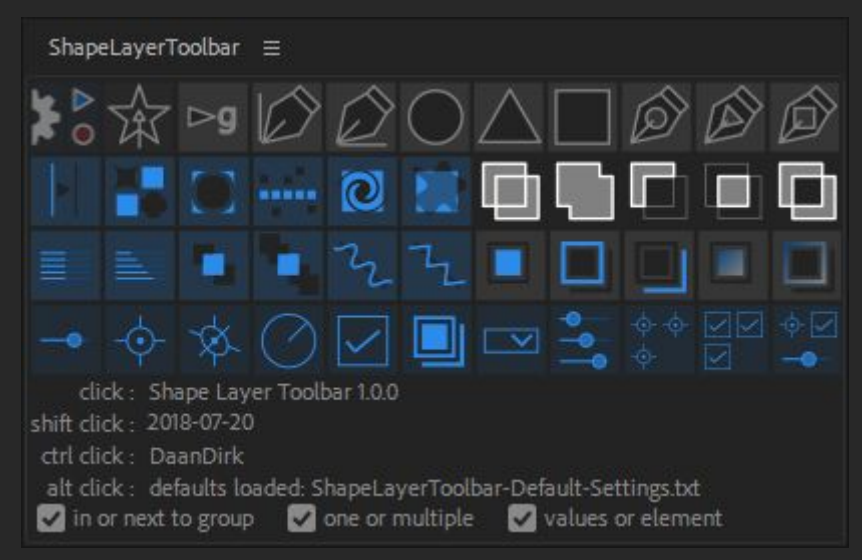

ShapeLayerToolbar features:

- ★ Your personal shape layer element settings
- $\star$  Easily save and set shape layer elements, including:
	- every value
		- expressions and the values hidden by active expressions
	- gradients (through an animation preset)
- $\star$  Add expression controls with a button
- $\star$  Save and load all settings
- $\star$  Easily select all elements of one type

## <span id="page-1-1"></span>**Installation**

From CC2019 onward you can install from the menu: File > Script > Install ScriptUI Panel Add both ShapeLayerToolbar.jsx and The ShapeLayerToolbar folder to the ScriptUI Panel folder. Restart After Effects and load ShapeLayerToolbar.jsx from the window menu.

Or do a manual install:

1. Place the extracted contents of ShapeLayerToolbar.zip into your After Effects ScriptUI folder. Example paths:

Mac: ~/Applications/Adobe After Effects Cc 2018/Scripts/ScriptUI Panels/

Windows: C:\Program Files\Adobe\Adobe After Effects Cc 2018\Support Files\Scripts\ScriptUI Panels\

- 2. Relaunch Adobe After Effects if currently open.
- 3. Launch the script from the Window menu by selecting ShapeLayerToolbar.

ShapeLayerToolbar.zip contents:

ShapeLayerToolbar.pdf ShapeLayerToolbar.jsx folder: ShapeLayerToolbar fill black soft edge CC13 0.ffx fill black white black CC13 0.ffx fill rainbow CC13 0.ffx fill zebra CC13 0.ffx ShapeLayerToolbar-Default-Settings.txt stroke default CC13 0.ffx stroke red glow CC13 0.ffx stroke shadow-ish CC13 0.ffx stroke zebra CC13 0.ffx

# <span id="page-2-0"></span>**Settings**

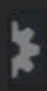

This button will bring up the settings menu, where you can choose how the toolbar behaves, save and load your settings and a few settings regarding the adding of shape layer elements.

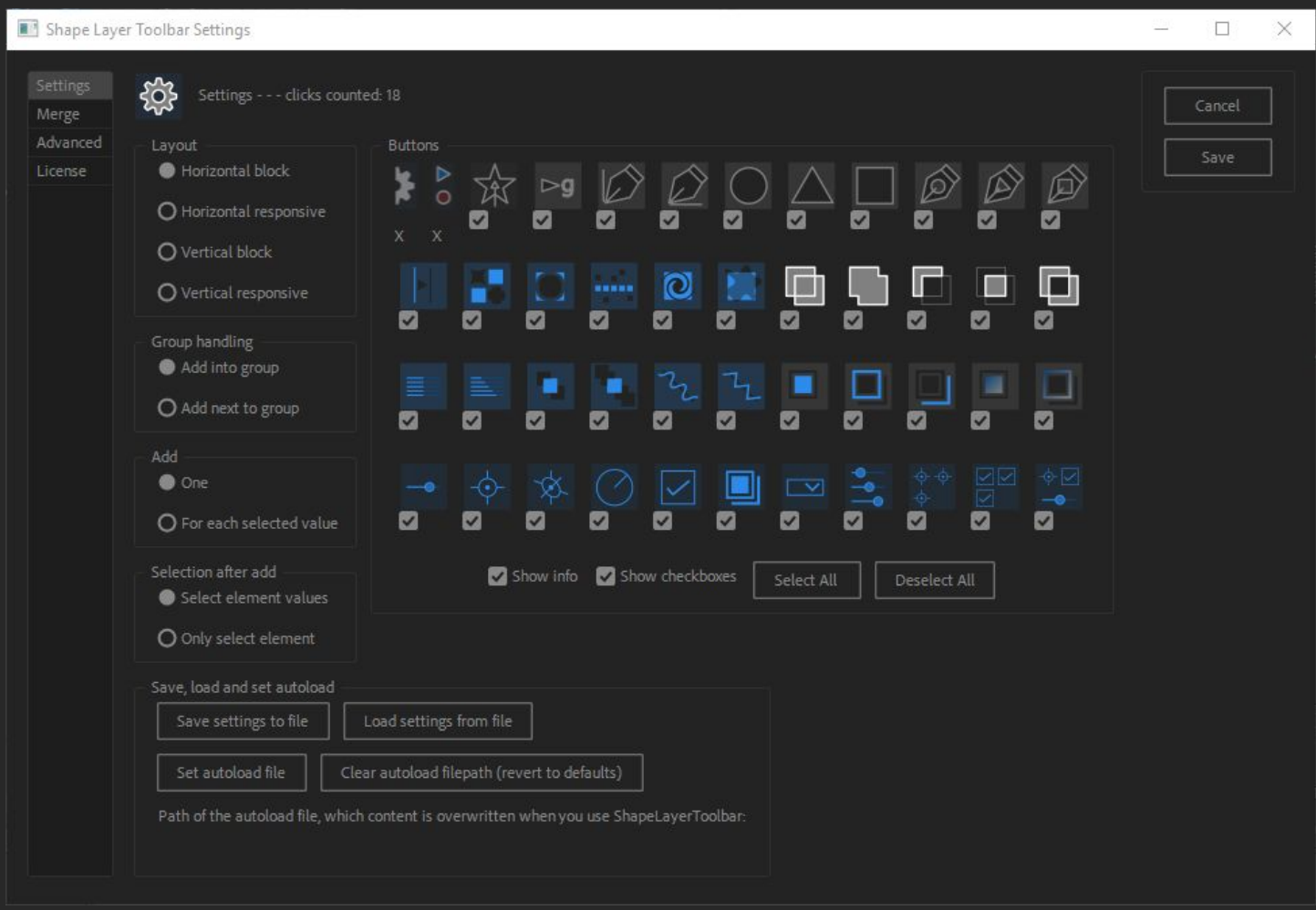

### The general settings, including:

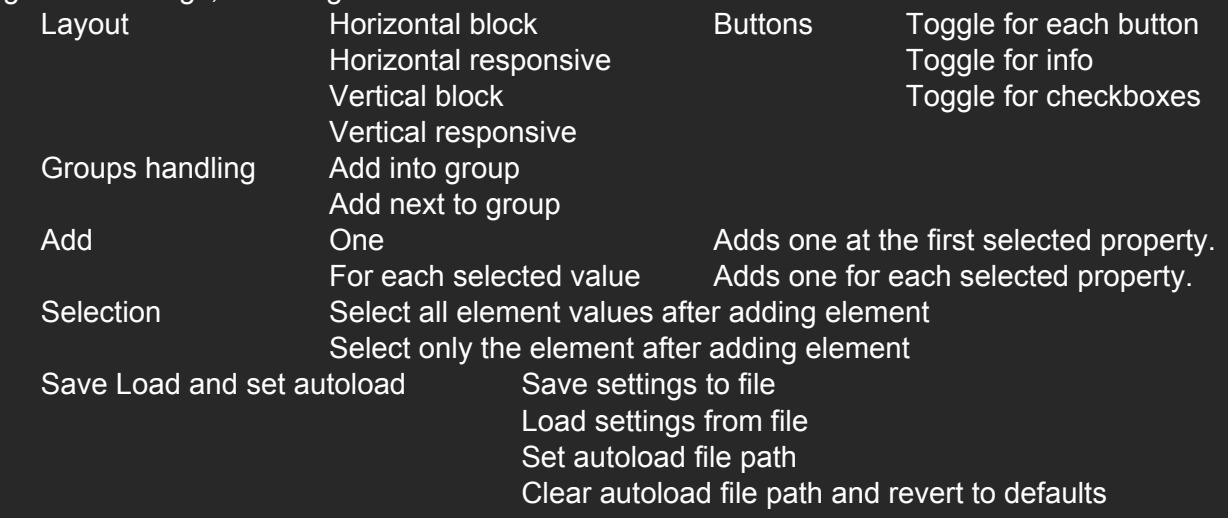

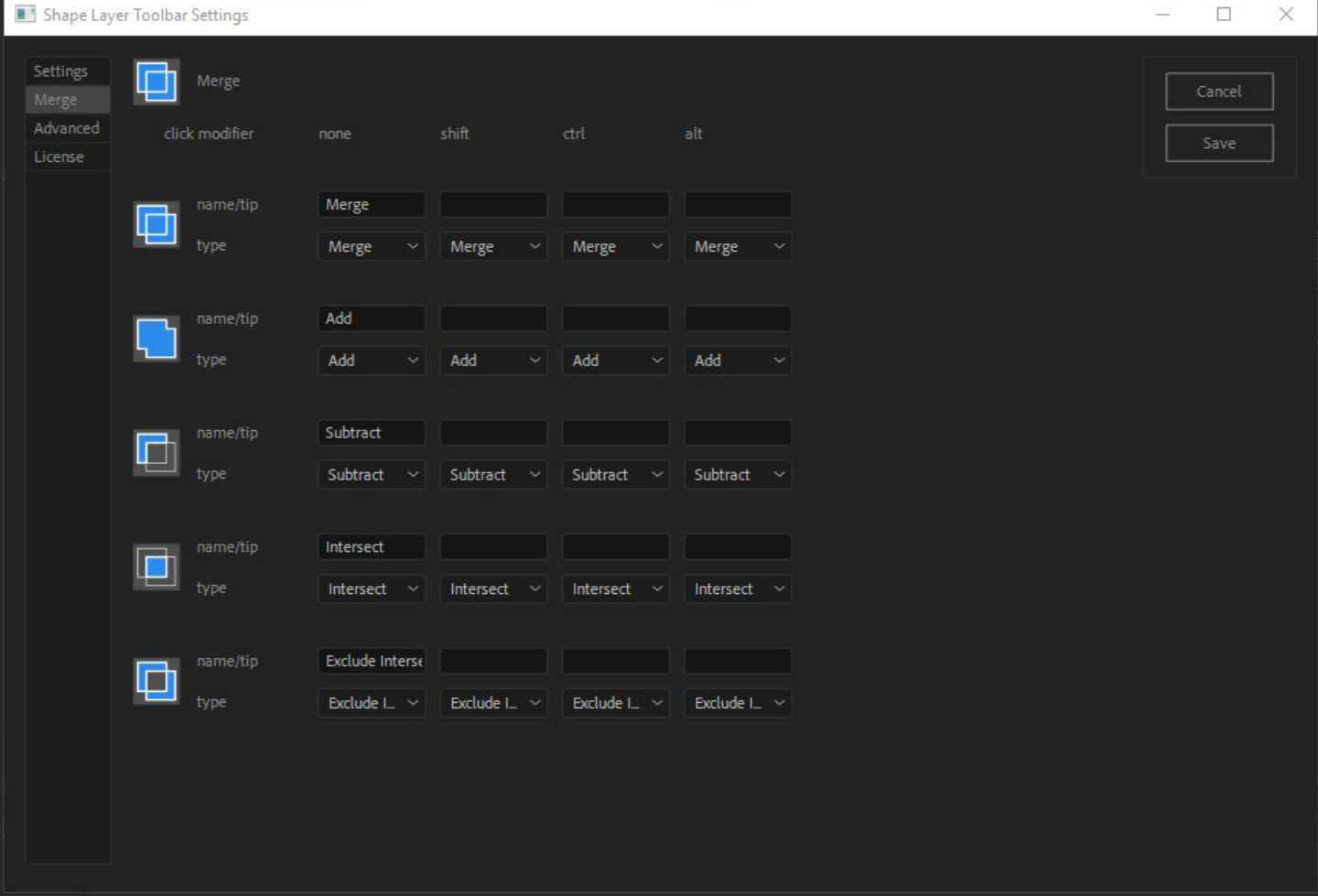

The merge menu lets you set the merge buttons, including shift, ctrl and alt settings for each button.

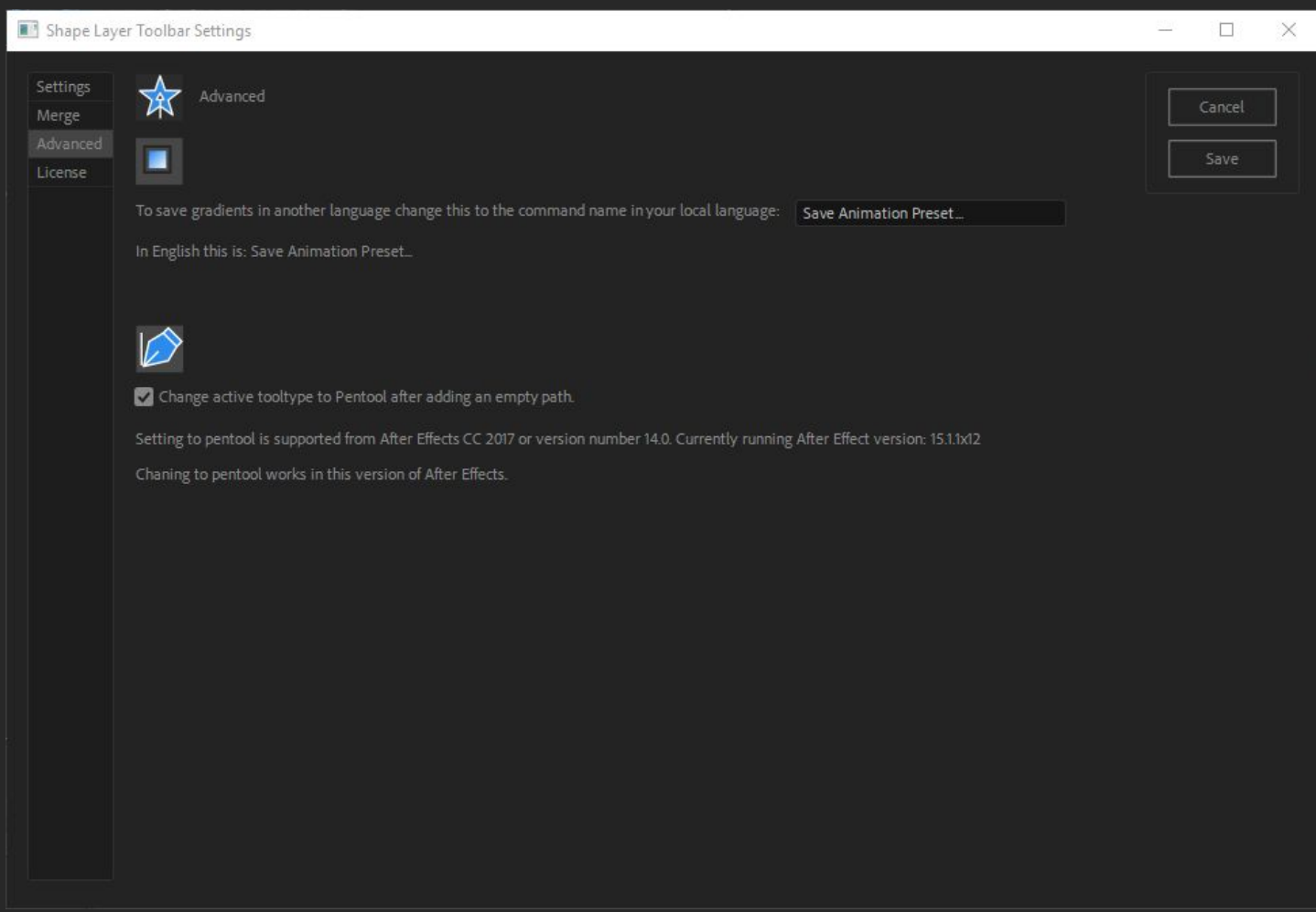

The Advanced menu shows settings for using gradients when using a different menu language and allows you to turn off setting the tooltype to pen after adding an empty path.

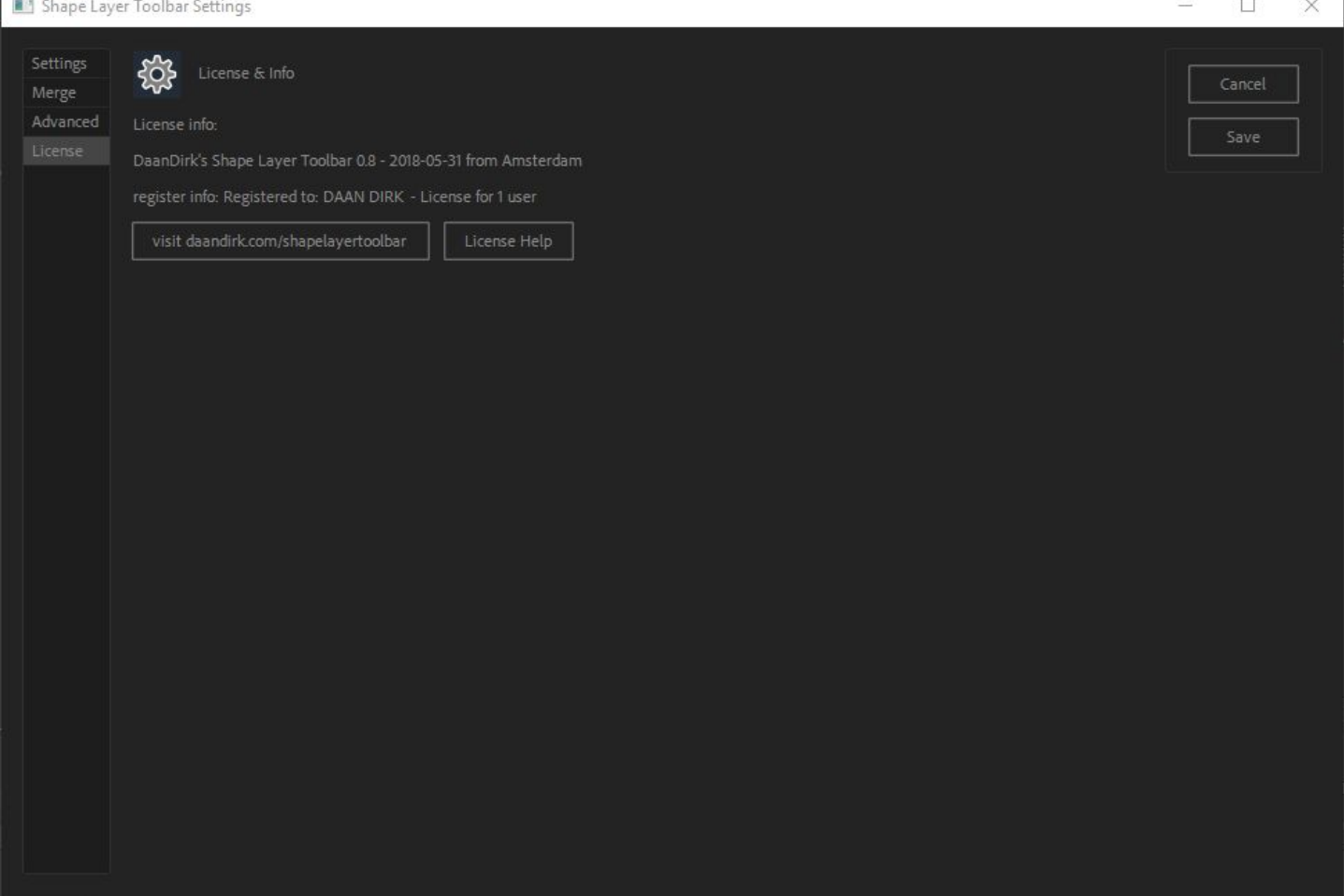

The License menu shows register info and the License Help button leads to the "Deactivate License"-button if needed.

# <span id="page-5-0"></span>**Record & Play**

#### Þ  $\odot$

This button lets you switch between Record and Play mode.

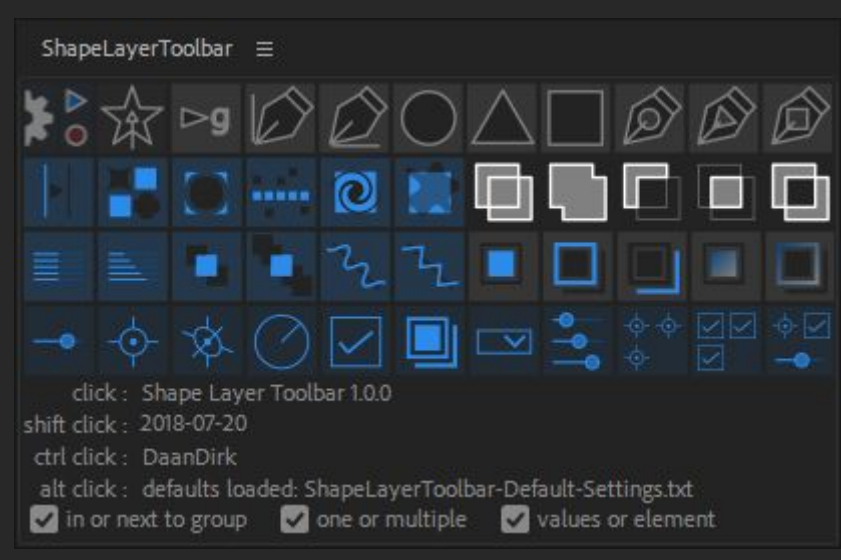

In play mode buttons are blue.

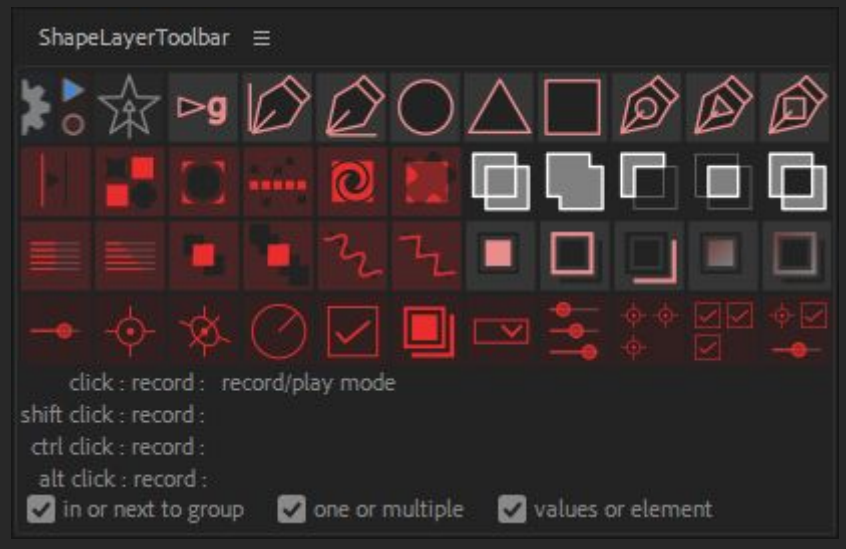

In record mode buttons are red.

In record mode you can save four settings per button of that element type, for example for square: a small square, a big square, a circle from a square and a square taking comp dimensions with expressions. The script allows you to name your settings. Cancelling this will stop the script from saving the settings.

# <span id="page-5-1"></span>**Creating Shape Layer Elements with ShapeLayerToolbar**

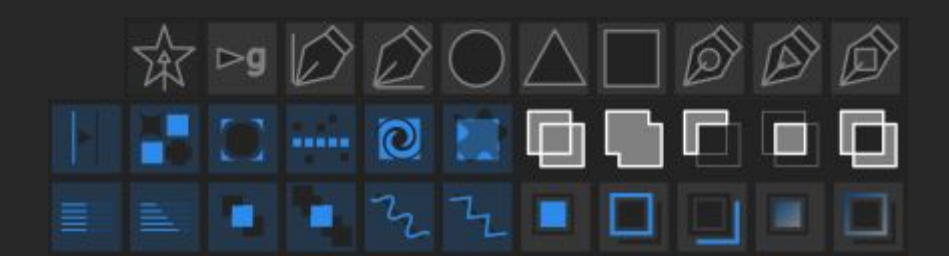

This is the part doing All these buttons have to do with shape layers.

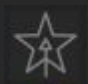

Click: add a new shape layer to comp. Shift click: select children of the current selection. One level down. Type: SS to show in the timeline. Ctrl click: open/close your selected paths. Alt click: get the createPath formula of a path as its expression.

 $\triangleright$ g ⊳g Add: Save:

Add and save one of four predefined groups.

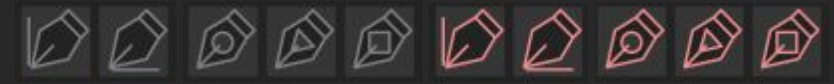

Add and save one of four x5 predefined shape paths.

An empty shape path will autoset your tooltype to the pen tool, so you can start drawing straight away.

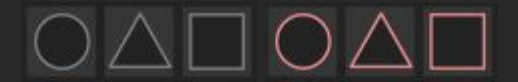

Add and save one of four predefined circles, ngons or rectangles.

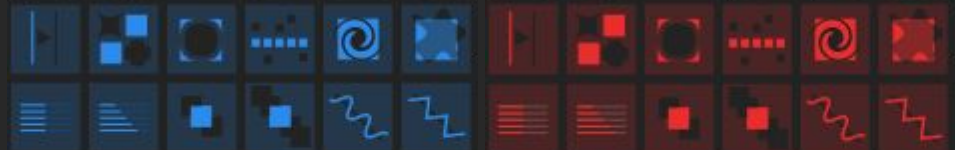

Add and save one of four or eight predefined filter settings.

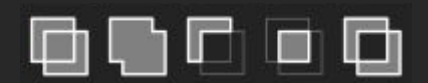

For the merge filter, a button for each setting. Settings of the buttons can be changed in the menu. ShapeLayerToolbar will place a new merge path below the other filters and above existing stroke and fill. Unlike adding a merge path with the dropdown, which will place it at the bottom of the selected level and add the settings of the fill and stroke according to the After Effects toolbar.

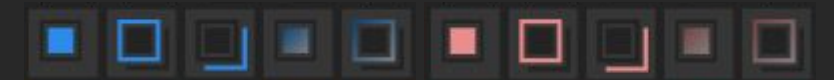

Add a fill, stroke, gradient fill or gradient stroke.

Gradients are saved as animation presets for which you will be prompted a location to save and open. The gradients which come with ShapeLayerToolbar are backwards compatible from CC 2014 or version 13.0.

# <span id="page-6-0"></span>**Creating Expression Controls with ShapeLayerToolbar**

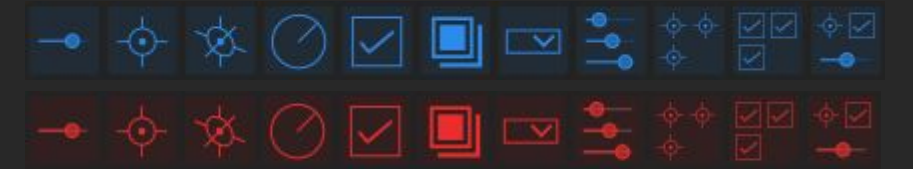

Save and Add any of the predefined settings of the expression control effects to your layer. Including any combination of expression controls.

 $\sim$ 

Add and save an expression control slider.

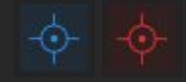

Add and save an expression control point.

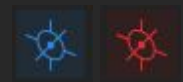

Add and save an expression control 3d point.

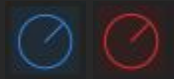

Add and save an expression control angle.

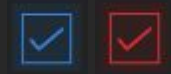

Add and save an expression control checkbox.

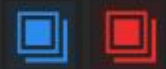

Add and save an expression control color.

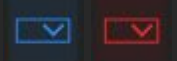

Add and save an expression control layer selector.

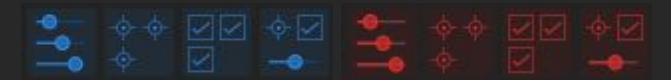

Add and save multiple expression controls.

Note that you can actually add any number or kind of expression controls to any of these expression control buttons.

# <span id="page-7-0"></span>**Saving Expressions**

Expressions that are turned off when saved to the toolbar, will be turned on when that element is added. ShapeLayerToolbar does not remember whether an expression is on or off.

# <span id="page-7-1"></span>**Selecting Elements**

<span id="page-7-2"></span>To select all shape layer and expression control elements of one kind: shift + ctrl + click a button

# **Checkboxes**

in or next to group and one or multiple and values or element

These checkboxes influence what happen when you add an element to a shape layer.

'in or next to group' This allow you to add element into a selected group or at the same level as the group. 'one or multiple' This allow you to add one element or one element for each selection. 'values or element' This allow you to have all values selected after adding so you can open them up with SS.

Or just have the element selected.

## <span id="page-7-3"></span>**What ShapeLayerToolbar doesn't do**

ShapeLayerToolbar doesn't save:

- no blending options
- no material options
- no visibility settings of elements
- no keyframes
- not more than one shape layer element setting at a time

○ gradients work from CC2014 or version 13.0 onward

# <span id="page-8-0"></span>**Add to Shape Layers - Native**

# <span id="page-8-1"></span>**Creating Shape Layer Elements - Native After Effects**

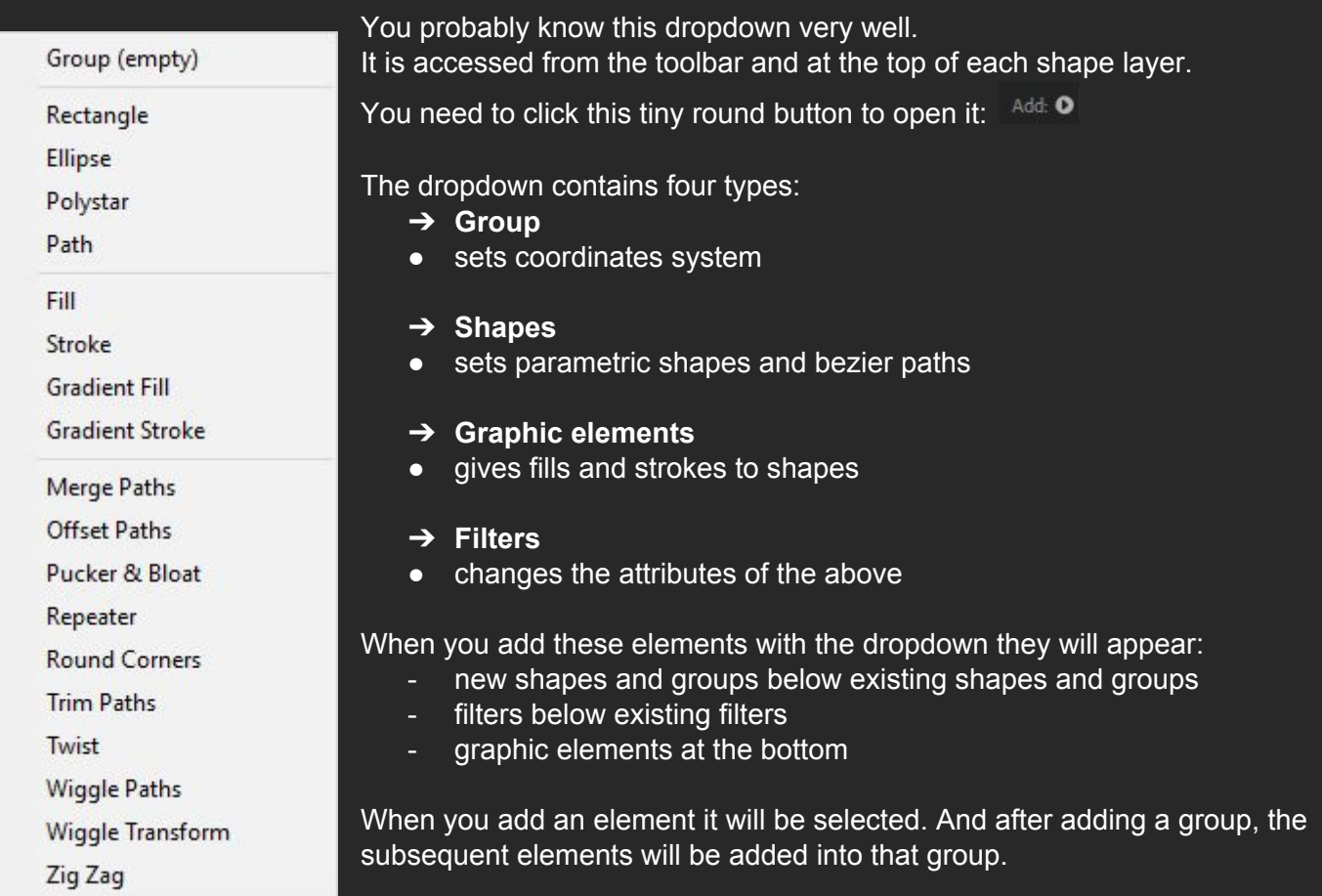

Adding a merge path with the dropdown, will place it at the bottom of the selected level and add the settings of the fill and stroke according to the After Effects toolbar.

<span id="page-8-2"></span>Groups can be nested, making shape layers act as a "precomp in a layer" with its own parenting structure.

# **Creating Shape Layer Elements in the Composition Viewer**

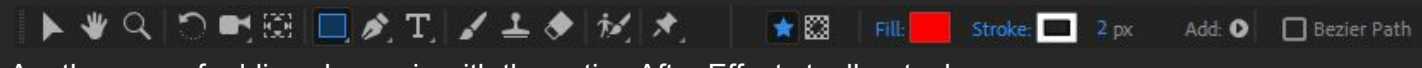

Another way of adding shapes is with the native After Effects toolbar tools.

### $\Box$

Here you can select parametric shapes or a path with the pen tool.

#### □ Bezier Path

By selecting the Bezier path checkbox at the end of this toolbar or by pressing alt while drawing a parametric shape it will instantly become path. While!! doing this you can press the spacebar to position the shape.

Stroke: 2 px Fill:

Drawing with these tools will automatically create a group in your shape layer with a fill and stroke as set in the toolbar.

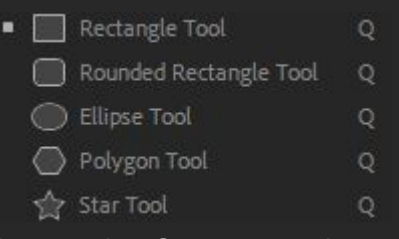

By pressing Q you can select one of the parametric shapes.

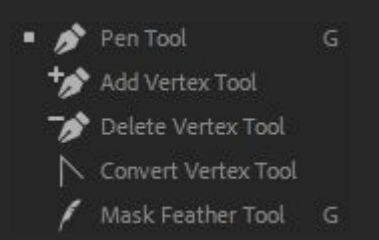

By pressing G you can toggle between the pen tool and the mask feather tool. The mask feather tool won't interact with your shapes or do anything if you haven't already got a mask on your selected layer.

#### $\star$   $\boxtimes$

<span id="page-9-0"></span>This selector will decide whether you draw shape layer shapes or mask paths.

# **Keyboard Shortcuts**

## **Some basic shortcuts**

These shortcuts come in handy when you are using shape layers:

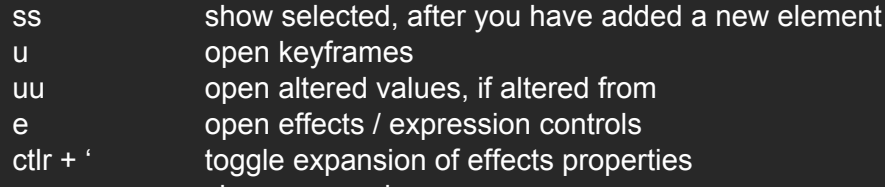

- ee show expressions
- / switch focus between composition and timeline

# **Shape layer shortcuts**

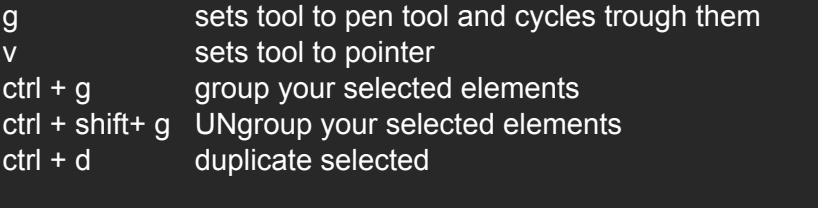

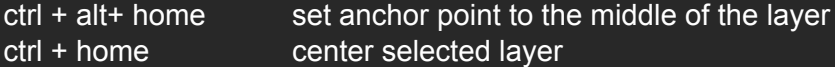

# <span id="page-10-0"></span>**Other Shape Layer Knowledge**

# <span id="page-10-1"></span>**Gradient Fill or gradient Stroke Compviewer Interface**

Set start and end point of your gradient with this line.

# C

Set the highlight with this circle. This position will translate into % and angle.

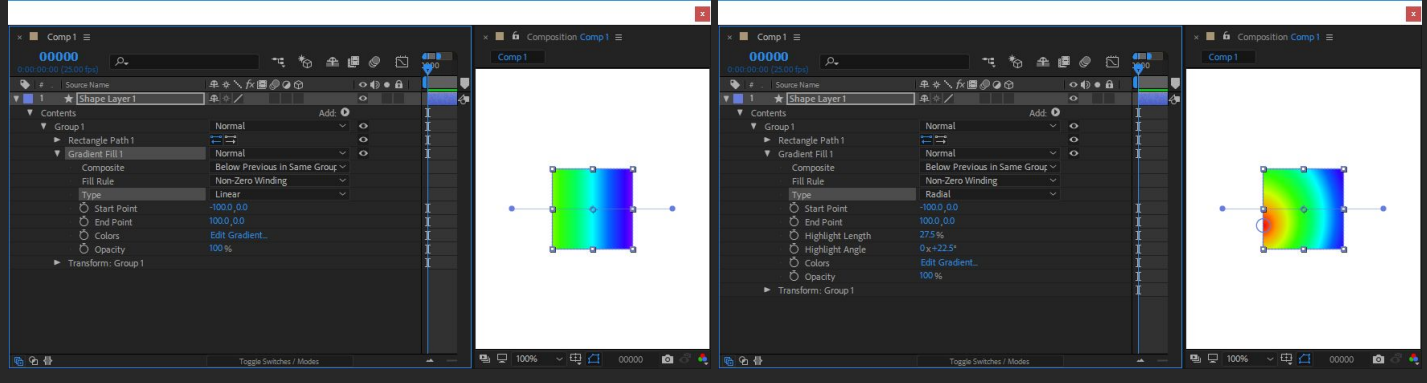

*Linear and radial gradient UI.*

To get the gradient fill UI or the gradient stoke UI in the compViewer you need:

- A gradient fill or stroke
- A group the gradient is in
- Some shape at the same level as the gradient
- The pointer tool

# <span id="page-10-2"></span>**Set Bezier Handle Size**

You can set the size of Bezier handles and vertices in the preferences: Win: Edit > Preferences > General Mac: After Effects > Preferences > General

# <span id="page-10-3"></span>**Shape Layer Brain Freeze, when AE doesn't respond**

When you add to many filters AE can freeze up.

This can occur when you accidentally duplicate wiggle paths.

This filter will break up your paths and shapes to consist of more subdivision. If you have the filter twice it will try to subdivide those subdivision again.

Breaking up one path segment into 100 path segments and each of those again into 100 etc can add up. Depending on how long ago your last save was, it is often faster to restart AE when this happens. Sometimes you get the chance to turn off the filter when AE temporarily unfreezes before preparing the next frame.

# <span id="page-11-0"></span>**Merge paths, what's going on?**

When you are using more that one "Merge Paths" filter at the same time, it helps to group the different parts you are merging. Sometimes you need explicitly add the implicit "Merge Path" set to Merge or Add.

| $\times$ <b>II</b> Comp1 $\equiv$ |                              | $\times$ <b>6</b> Composition Comp 1 $\equiv$                        |
|-----------------------------------|------------------------------|----------------------------------------------------------------------|
| 0:00:01:19<br>00044 (25.00 lps)   | Ⴆ <b>≐ @</b> © ଘ<br>$\oplus$ | Comp1                                                                |
| ዔ<br># Source Name                | <b>ヰ☆\☆■◎◎⊙</b><br>œ         |                                                                      |
| show                              | 平中ノ<br>合                     |                                                                      |
| ▼ Contents                        | Add: O                       |                                                                      |
| $\nabla$ Group 1                  | Normal<br>$\checkmark$       |                                                                      |
| Rectangle Path 1                  | πŢ                           |                                                                      |
| Rectangle Path 2                  | H                            |                                                                      |
| Ellipse Path 1                    | $\mathbf{I}$                 |                                                                      |
| W Merge Paths 2                   |                              |                                                                      |
| Mode                              | Subtract<br>×                |                                                                      |
| Group 2<br>▼                      | Normal<br>$\ddot{}$          |                                                                      |
| Rectangle Path 1                  | $\Xi$                        |                                                                      |
| Rectangle Path 2                  | $\Xi$ <sup>-</sup>           |                                                                      |
| W Merge Paths 1                   |                              |                                                                      |
| Mode                              | Merge<br>$\checkmark$        | O                                                                    |
| Ellipse Path 1                    | $\Xi \Xi$                    |                                                                      |
| W Merge Paths 2                   |                              |                                                                      |
| Mode                              | Subtract<br>×.               |                                                                      |
| Group 3<br>▼                      | Normal<br>Ġ.                 |                                                                      |
| Rectangle Path 1                  | $\Xi$                        |                                                                      |
| Rectangle Path 2                  | H                            |                                                                      |
| W Merge Paths 1                   |                              |                                                                      |
| Mode                              | Add<br>$\checkmark$          |                                                                      |
| Ellipse Path 1                    | $\mathbf{r}$ $\mathbf{r}$    |                                                                      |
| ▼ Merge Paths 2                   |                              |                                                                      |
| Mode                              | Subtract<br>$\checkmark$     |                                                                      |
|                                   |                              |                                                                      |
| 临仓骨                               | Toggle Switches / Modes      | မော ငှော 100%<br>$\vee$ Q $\Box$ 0:00:01:19 Q $\circ$ $\bullet$ Full |

*For example: when you want to subtract one circle from two squares, you need to add the implicit "Merge Paths" set to Merge or Add.*

| 0:00:01:19<br>$\rho$<br>00044 (25.00 | ाद्                                     | $\mathbb{C}$ & a $\mathbb{F}$ | Comp1 |
|--------------------------------------|-----------------------------------------|-------------------------------|-------|
| ዔ<br>Source Name<br>$\rightarrow$    | <b>エキヽが国の⊙⊙</b>                         |                               |       |
| $\frac{1}{2}$ show                   | 平中                                      | ℰ                             |       |
| ▼ Contents                           |                                         | Add: O                        |       |
| ▼ Group1                             | Normal                                  | $\checkmark$                  |       |
| V Group 2                            | Normal                                  | $\checkmark$                  |       |
| Rectangle Path 1                     | $-1 - 1$<br>$\leftarrow$ $\rightarrow$  |                               |       |
| Rectangle Path 2                     | $\sim$<br>$\overline{\phantom{a}}$      |                               |       |
| $V$ Group 1                          | Normal                                  | $\checkmark$                  |       |
| Ellipse Path 1                       | $-0 - 0$<br>$\leftarrow$ $\rightarrow$  |                               |       |
| Merge Paths 2<br>▼                   |                                         |                               |       |
| Mode                                 | Subtract                                | $\checkmark$                  |       |
| ▼<br>Group 2                         | Normal                                  | $\ddot{}$                     |       |
| V Group 2                            | Normal                                  | $\ddot{\,}$                   |       |
| Rectangle Path 1                     | $-0$ $-0$<br>$\overline{\phantom{0}}$   |                               |       |
| Rectangle Path 2                     | $-$ a $-$ a<br>$\overline{\phantom{m}}$ |                               | O     |
| W Merge Paths 1                      |                                         |                               |       |
| Mode                                 | Merge                                   | $\checkmark$                  |       |
| V Group 1                            | Normal                                  | $\checkmark$                  |       |
| Ellipse Path 1                       | $-0 - 0$<br>$\leftarrow$ $\rightarrow$  |                               |       |
| ▼ Merge Paths 2                      |                                         |                               |       |
| Mode                                 | Subtract                                | $\ddot{\,}$                   |       |

*Grouping can add some clarity, but you still need to add the implicit Merge Paths.*

# <span id="page-12-0"></span>**Colofon**

# <span id="page-12-1"></span>**About me**

Hey, I'm Daan Dirk the creator of ShapeLayerToolbar.

More about me on: <http://www.daandirk.com/>

# <span id="page-12-2"></span>**Links**

Adobes resources on Shape Layers: <https://helpx.adobe.com/after-effects/using/overview-shape-layers-paths-vector.html>

<https://helpx.adobe.com/after-effects/using/animating-shape-paths-masks.html>

<https://blogs.adobe.com/creativecloud/creating-motion-graphics-with/>

# <span id="page-12-3"></span>**Other not to miss shape layer tools:**

- **- Buttcapper** <http://www.battleaxe.co/buttcapper/> Change line caps and joins of a selection, with a button.
- **- Convert Shapes** https://gumroad.com/l/convert-shapes Converting circle and square paths back to parametric shapes
- **- Explode Shape Layers** <https://aescripts.com/explode-shape-layers/> Splits all groups from a layer to new layers and merges shape layers into one layer.
- **- Ray Dynamic Color** <https://aescripts.com/ray-dynamic-color/> Controlling colors with a toolbar.
- **- Shape Repeater Baker** <https://aescripts.com/shape-repeater-baker/> Brings the repeater settings to the needed number of groups.
- **- Trim-Pack** <https://gumroad.com/l/trimpack> Trim-pack will add trim path and keyframes at once for selected layers.